# Using FileVault Encrypting the startup disk

Version:<br>Date: Date: 24-10-2018 Owner: SID Library

For use by: Students, Employees

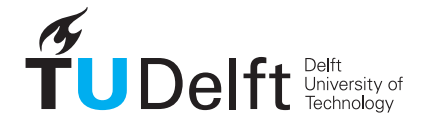

**Challenge the future** 

(this page was intentionally left blank)

# Using FileVault

Encrypting the startup disk

# Before you begin

In this manual you can find the instructions to use Filevault to protect your data against theft. Securing our digital data is high on the agenda of the TU Delft. One of the most effective and user-friendly ways to do this, is by applying encryption on computers (laptop/desktop). It increases the security level of your computer and it has minimal impact for end-users. Computers managed by the TU Delft will be encrypted using central management. If you want to encrypt a computer that is not managed by the TU Delft, you can do this manually. Read this instruction manual carefully and make sure you save your recovery key in a secure place where you can obtain it any time (e.g. secure cloud application such as Surfdrive). Do not save it on your local disk!

# **Prerequisites**

FileVault 2 is available in OS X Lion or later. When FileVault is turned on, your Mac always requires that you log in with your account password.

### Turn on and set up FileVault

Step 1. Choose Apple menu "System Preferences", then click "Security & Privacy".

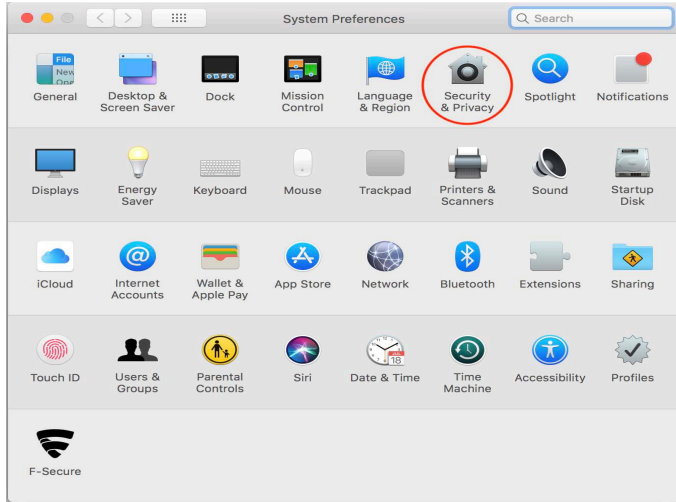

Step 3. Click on the "Padlock" in the lower left corner, then enter an administrator name and password.

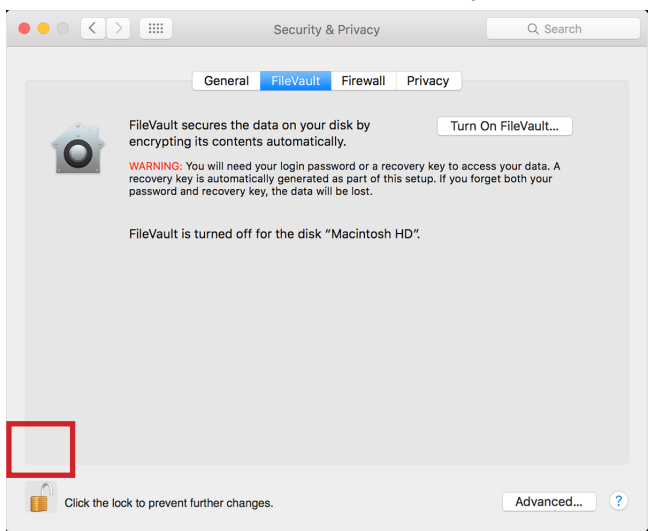

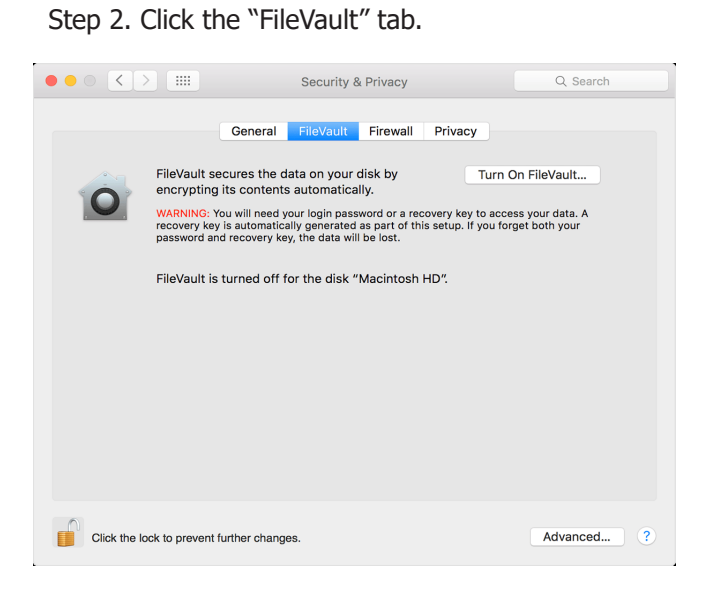

# Step 4. Click "Turn On FileVault".

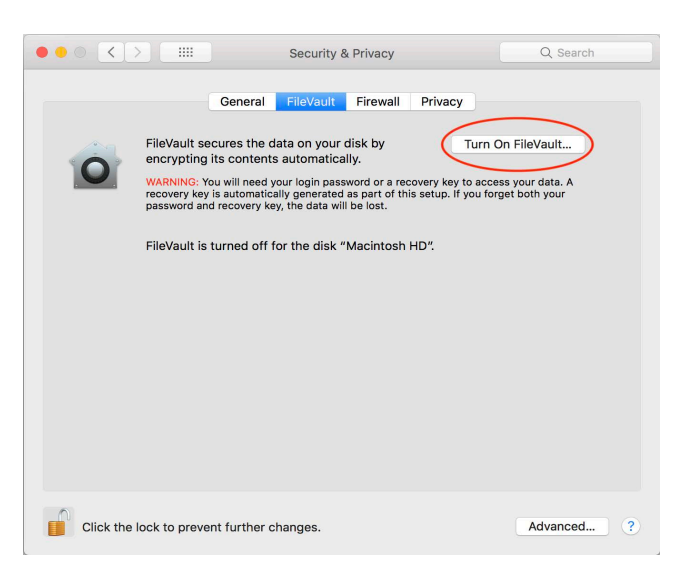

#### More users on your Mac

If other users have accounts on your Mac, you might see a message that each user must type in their password before they will be able to unlock the disk. For each user, click the Enable User button and enter the user's password. User accounts that you add after turning on FileVault are automatically enabled.

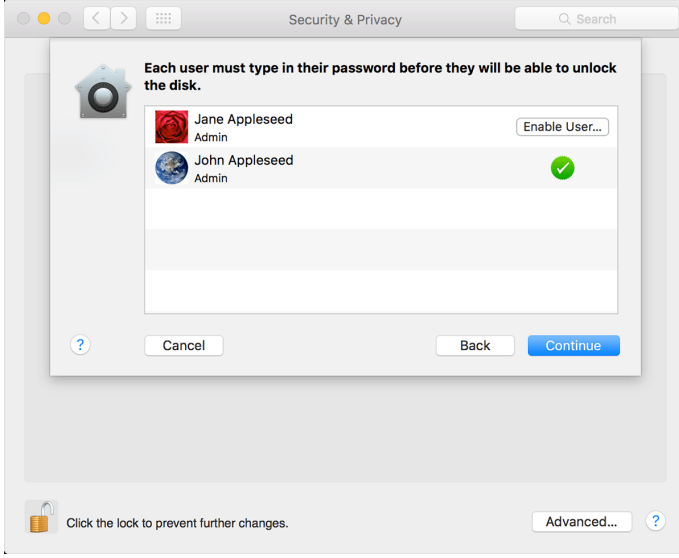

#### Unlocking the disk

Choose how you want to be able to unlock your disk and reset your password, in case you ever forget your password:

- If you're using OS X Yosemite or later, you can choose to use your iCloud account to unlock your disk and reset your password.
- If you're using OS X Mavericks, you can choose to store a FileVault recovery key with Apple by providing the questions and answers to three security questions. Choose answers that you're sure to remember.
- If you don't want to use iCloud FileVault recovery, you can create a local recovery key. Keep the letters and numbers of the key somewhere safe other than on your encrypted startup disk.

When FileVault setup is complete and you restart your Mac, you will use your account password to unlock your disk and allow your Mac to finish starting up. FileVault requires that you log in every time your Mac starts up, and no account is permitted to log in automatically.

#### Encrypting the disk

Encryption occurs in the background as you use your Mac, and only while your Mac is awake and plugged in to AC power. You can check progress in the FileVault section of Security & Privacy preferences. Any new files that you create are automatically encrypted as they are saved to your startup disk.

#### Reset your password or change your FileVault recovery key

If you forget your account password or it doesn't work, you might be able to reset your password.

If you want to change the recovery key used to encrypt your startup disk, turn off FileVault in Security & Privacy preferences. You can then turn it on again to generate a new key and disable all older keys.

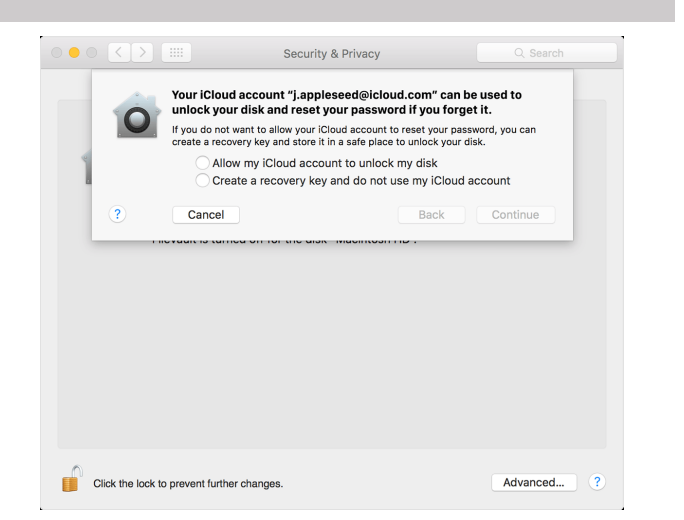

## Turn off FileVault

Step 1. Choose Apple menu "System Preferences", then click "Security & Privacy".

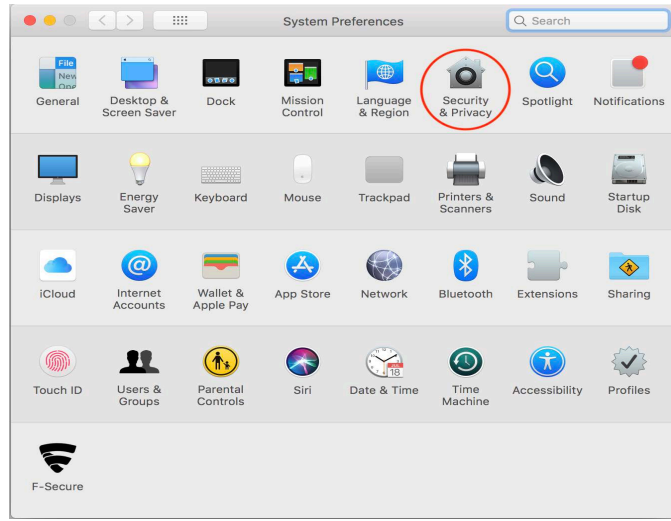

Step 3. Click on the "Padlock" in the lower left corner, then enter an administrator name and password.

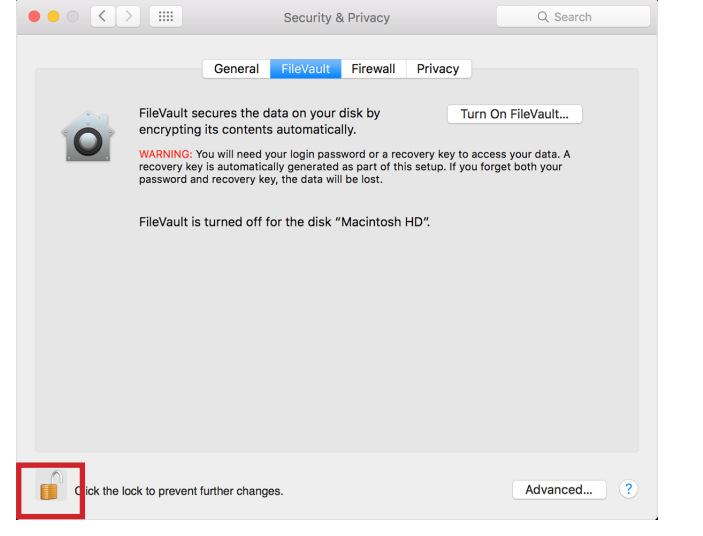

# Step 2. Click the "FileVault" tab.

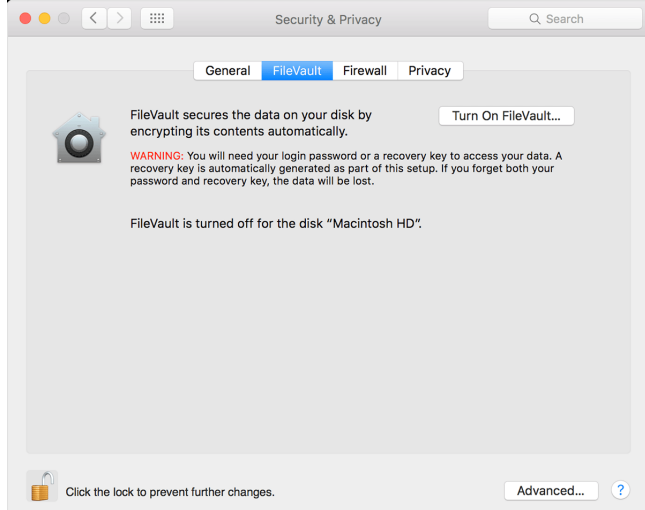

# Step 4. Click "Turn Off FileVault".

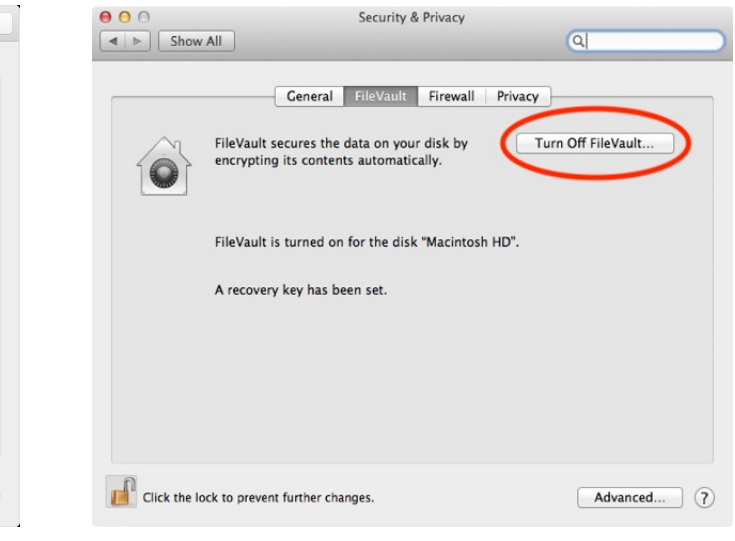

#### Decrypting the disk

Decryption occurs in the background as you use your Mac, and only while your Mac is awake and plugged in to AC power. You can check progress in the FileVault section of Security & Privacy preferences.